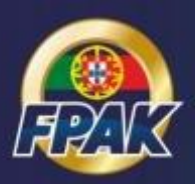

# **Manual de Procedimento do Organizador**

Submissão de Documentos de Evento Inscrições de Concorrentes nos Eventos Check-Ins de Eventos

> Versão 2.0 22.01.2019

A entidade organizadora poderá aceder ao Portal FPAK Online através das suas credenciais permanentes, utilizadas para realizar a inscrição de eventos no calendário desportivo, onde poderá consultar e gerir os seus eventos.

## **1. SUBMISSÃO DE DOCUMENTOS DE EVENTO**

Em seguimento à inscrição dos eventos no calendário desportivo, também a submissão dos documentos do evento terá de ser efetuada em sede do Portal FPAK Online.

Para tal deverá aceder ao separador "Provas", e no botão "Ações" selecionar a opção "Editar". No menu de edição da prova poderá fazer o *upload* dos documentos selecionando "Adicionar Documentos", e indicando também o tipo de documento de acordo com as seguintes categorias:

- Regulamento Técnico;
- Regulamento Desportivo;
- Regulamento Particular;
- Logo Prova;
- Aditamento;
- Lista de Inscritos;
- Pagamento e Informações Adicionais;
- Outro.

Os documentos são sujeitos a aprovação e publicação FPAK, sendo que têm de ser carregados em formatos editáveis (*Word*, *Excel*, etc.), exceto indicação em contrário.

# **2. INSCRIÇÕES DE CONCORENTES NOS EVENTOS**

## **2.1. Considerações**

Em 2019 a inscrição de concorrentes nos eventos será feita através do Portal FPAK Online, através do login em: *portal.fpak.pt*

Antes da abertura do prazo de inscrições deverá ser carregado um documento em formato *PDF* no menu de edição da prova, na zona "Documentos", sob a categoria "Pagamento e Informações Adicionais". Para tal deve aceder ao separador "Provas", e no botão "Ações" selecionar a opção "Editar". Este documento deverá conter todas as informações que o Organizador considerar relevantes para a inscrição do concorrente, tais como:

- taxas e prazos de inscrição;
- dados de pagamento;
- indicação dos dias de reconhecimentos;
- informações relativas ao parque de assistência/paddock;
- outras informações relevantes.

## **2.2. Gestão de Pedidos de Inscrição**

O Organizador receberá uma notificação no e-mail de contacto, indicado aquando da inscrição da prova no calendário desportivo, sempre que é submetido um novo pedido de inscrição no evento por um concorrente.

**NOTA:** Sempre que pretender alterar este e-mail de contacto deverá aceder ao separador "Provas", e no botão "Ações" selecionar a opção "Editar".

Para gerir os pedidos de inscrição deverá iniciar sessão no Portal FPAK Online com as credencias de acesso da entidade organizadora do evento, aceder ao separador "Provas", e no botão "Ações" selecionar a opção "Inscrições". Neste menu será mostrada uma listagem de todos os pedidos de inscrição já submetidos pelos concorrentes. Aqui, poderá abrir o formulário de inscrição de cada pedido, conferindo todos os dados preenchidos e atribuir o Nº de competição. De acordo com o progresso do pedido de inscrição deverá ser atribuída uma das seguintes opções de Estado: "Pendente", "Aprovado" ou "À Espera de Pagamento".

Sob regime excecional poderá ser submetida uma nova inscrição pelo próprio Organizador através do botão "Inserir Nova Inscrição".

## **2.3. Lista de Inscritos**

Todos os dados dos pedidos de inscrições podem ser exportados em formato *Excel* para gestão interna do Organizador.

A lista de inscritos a submeter a aprovação FPAK deverá ser também exportada a partir do Portal FPAK, também em formato *Excel*, respeitando o modelo definido. Terá de ser carregada no menu de edição da prova, na zona "Documentos", sob a categoria "Lista de Inscritos".

Todos os pedidos de inscrição carecerão de aprovação FPAK.

# **3. CHECK-INS DE EVENTOS**

## **3.1. Considerações**

Na página de gestão dos seus eventos, o Organizador poderá gerar credenciais a fornecer aos seus colaboradores (secretariado, comissário técnico chefe, etc) que darão acesso ao **Check-in de Oficiais de Prova**, **Check-in Administrativo** e **Check-in Técnico**. Para tal deve aceder ao separador "Provas", no botão "Ações" selecionar a opção "Editar", e por último selecionar a botão "Credenciais" no final da página, definindo a data limite de acesso a conceder às credenciais geradas. Não é recomendada a partilha de credenciais de acesso entre utilizadores, de tal modo que deve ser gerada uma credencial de acesso para cada utilizador.

## **3.2. Check-in de Oficiais de Prova**

Efetuado pela introdução do nº de licença e seleção dos campeonatos da prova em que vai competir. Os restantes campos são preenchidos automaticamente.

## **3.3. Check-in Administrativo**

Serão mostrados apenas os concorrentes cujo pedido de inscrição recebeu aprovação FPAK.

Durante as VA serão validados **em tempo real** os check-ins previamente inseridos a partir do botão "Detalhes", e será alterado o estado do check-In para "verificado". Deste modo, os comissários técnicos poderão consultar em tempo real o estado dos check-ins administrativos e poderão dar seguimento ao check-in técnico.

**NOTA:** Poderá ser efetuado o check-in administrativo por mais do que um utilizador em simultâneo, desde que com credencias de acesso diferentes.

#### **Verificar Check-in:**

- **Passo 1 -** verificar/corrigir dados do formulário do check-in<sup>1</sup>.
- **Passo 2 –** Emitir Formulário VTI (Verificações Técnicas Iniciais) Será emitido o formulário das VTI em PDF, cujo cabeçalho é preenchido automaticamente, e que **deverá ser impresso e entregue diretamente ao concorrente** no momento da verificação administrativa. Caso não seja possível gerar o formulário deverá ser impresso um formulário em branco (Modelo 01 disponível em www.fpak.pt>Técnica>Documentos) para preenchimento manual.

**NOTA 1 -** Mesmo após alteração da informação do check-in administrativo será possível continuar a consultar os dados de inscrição originais na zona "Inscrições".

Está prevista a implementação de uma funcionalidade que compile todas as alterações efetuadas durante as verificações administrativas, sendo que, até que este esteja ativa o Organizador deve efetuar os relatórios de alteração manualmente.

É apresentada a contagem dos concorrentes no canto superior direito da tabela de check-in.

Os concorrentes apresentados na lista podem ser ordenados por coluna, sendo que é também possível procurar um concorrente através dos campos apresentados.

Toda a informação relativa ao check-in pode ser exportada através do botão designado, sendo gerado um ficheiro *Excel*. Esta informação pode ser manipulada de acordo com as necessidades do utilizador.

#### **NOTAS:**

Caso esteja em falta alguma informação aquando das verificações administrativas, até ao completo preenchimento da ficha, o estado do check-in deverá ser definido como "pendente". No campo "Observações" deve ser introduzido o motivo. A atribuição deste estado permite que seja dado seguimento ao check-in técnico.

## **3.4. Check-In Técnico**

Caso esteja destacado um **Delegado Técnico FPAK** para a prova em questão, o Check-In Técnico será da sua responsabilidade.

Nas provas em que não está presente um Delegado Técnico FPAK, o Check-In Técnico será da responsabilidade do **Comissário Técnico Chefe**. O acesso será efetuado através das credenciais geradas pelo Organizador para o efeito.

São apresentadas duas tabelas de concorrentes, pela seguinte ordem:

- Compareceram às verificações administrativas;
- Não compareceram às verificações administrativas.

Uma vez aprovado nas Verificações Administrativas o estado do check-in técnico<sup>1</sup> passará automaticamente a "não verificado", migrando da tabela inferior para a superior.

No final das Verificações Administrativas será entregue ao concorrente o Formulário das Verificações Técnicas Iniciais (VTI) gerado automaticamente através do Portal. Deste todos os dados do cabeçalho são preenchidos automaticamente. Para além dos dados do cabeçalho, são automaticamente importadas para a ficha todas as anotações pendentes do PT. A consulta dos dados completos do PT pode ser efetuada através da leitura do código QR que se encontra no cartão do PT ou através da ficha de check-in do concorrente.

#### **Verificar viatura:**

- **Passo 1**  Inserir a categoria/classe/grupo, confirmando o indicado no Formulário VTI. Caso não esteja disponível a opção correta para a viatura/prova em questão será necessário adicionar esta informação ao PT (aceso direto através da hiperligação associada ao número do PT; separador "Classes" do PT).
- $\bullet$  **Passo 2** Introduzir o nº de selo dos capacetes, nº de selo dos vários componentes mecânicos<sup>2</sup>, opção de utilização de câmara, eventuais notas da prova/check-in.
- **Passo 3**  Introduzir correções a efetuar: apresenta irregularidades passiveis de ser resolvidas até ao início da prova.
- **Passo 4** Introduzir e/ou verificar eventuais anotação no PT<sup>3</sup> (poderá ser efetuado diretamente no formulário do check-in técnico).
- **Passo 5** Alterar o estado do check-in técnico<sup>1</sup>.

#### **NOTA 1 - Estado do check-in técnico:**

- **Não verificado** Viatura que foi aprovada nas Verificações Administrativas, mas que ainda não se apresentou às VTI.
- **Conforme**  viatura que se apresentou às VTI e é declarada como conforme.
- **Não conforme** viatura que se apresentou às VTI e é declarada como não conforme. Não alinhará à partida.
- **Pendente** viatura que se apresentou às VTI e apresenta irregularidades passiveis de ser resolvidas até ao início da prova. Estas irregularidades devem ser registadas no campo "Correções a Efetuar".
- **Não compareceu** Declarado após o final das VTI.

É apresentada a contagem dos concorrentes no canto superior direito da tabela de check-in.

#### **NOTA 2 – Nº selos:**

Recomenda-se que seja exportada a listagem dos Nºs de selos acedendo ao check-in da prova anterior, de modo a facilitar a sua verificação nas VTI.

#### **NOTA 3 – Anotações do Passaporte Técnico:**

Todas as anotações têm de ser inseridas no PT eletrónico no Portal FPAK, de modo a que esta informação esteja sempre atualizada.

Se não for possível efetuar o registo de anotações através do Check-In Técnico, de forma alternativa tal poderá ser efetuado diretamente através do separador "Passaportes" (canto superior direito do ecrã), procurando o respetivo Nº de passaporte técnico.

Poderão ser inseridas anotações eletrónicas associadas a passaportes FIA ou estrangeiros, tendo estas validade apenas para uso interno FPAK.

Toda a informação relativa ao check-in pode ser exportada através do botão designado, sendo gerado um ficheiro *Excel*. Esta informação pode ser manipulada de acordo com as necessidades do utilizador.

#### **Apoio Técnico**

Para qualquer ajuda ou esclarecimento, contacte-nos através de:

E-mail: [faleconnosco@fpak.pt](mailto:faleconnosco@fpak.pt) Telf: +351 220 990 967